## Portweiterleitung mit einem Speedport Smart

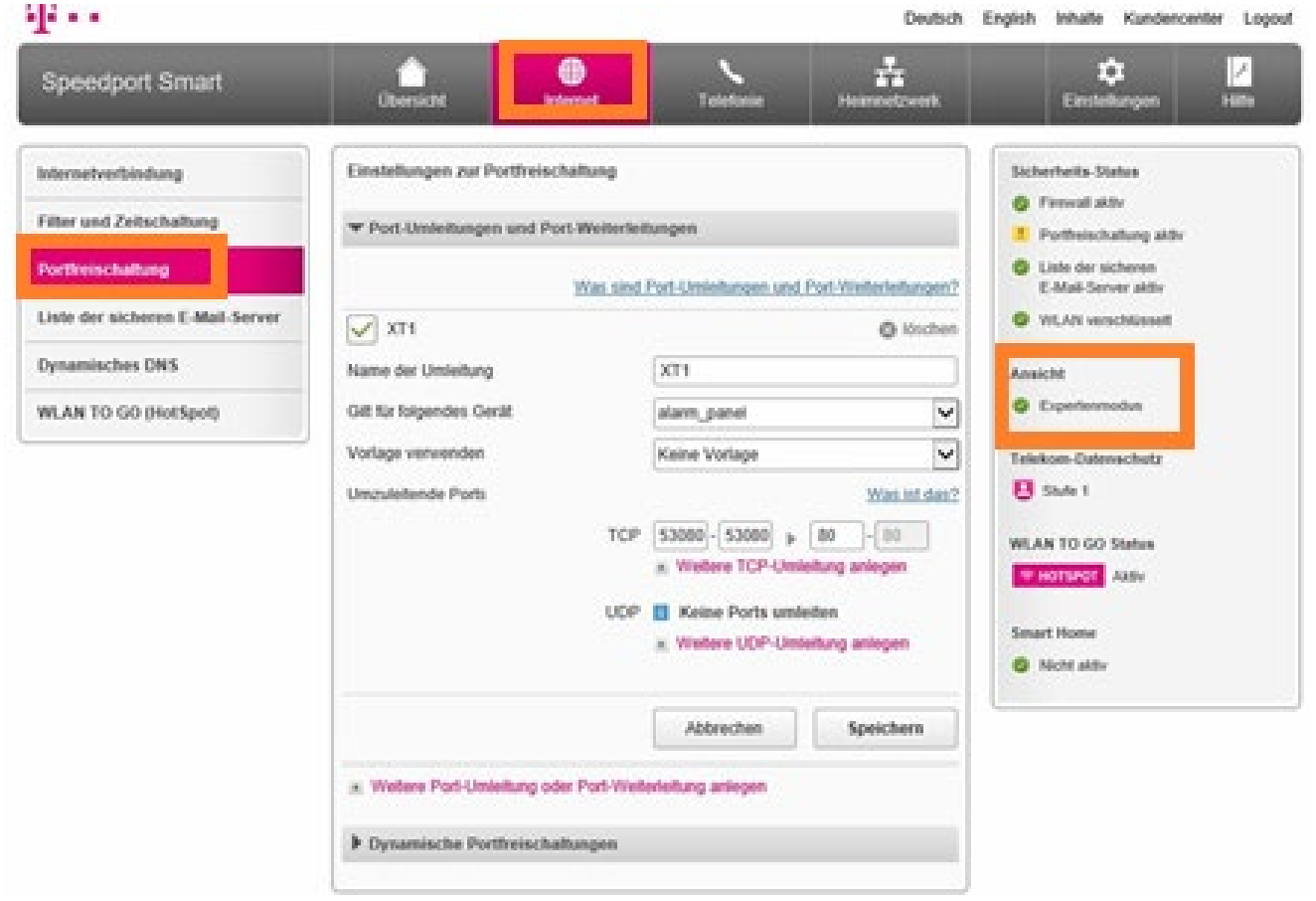

- 1. Öffnen Sie den Browser und rufen Sie Ihren Router auf.
- 2. Aktivieren Sie den "experten Modus" unter *Ansicht* rechts in der Mitte.
- 3. Klicken Sie unter *Internet* auf *Portfreischaltung*.

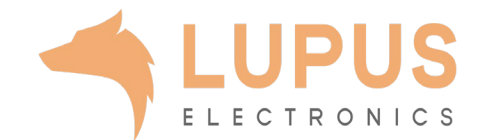

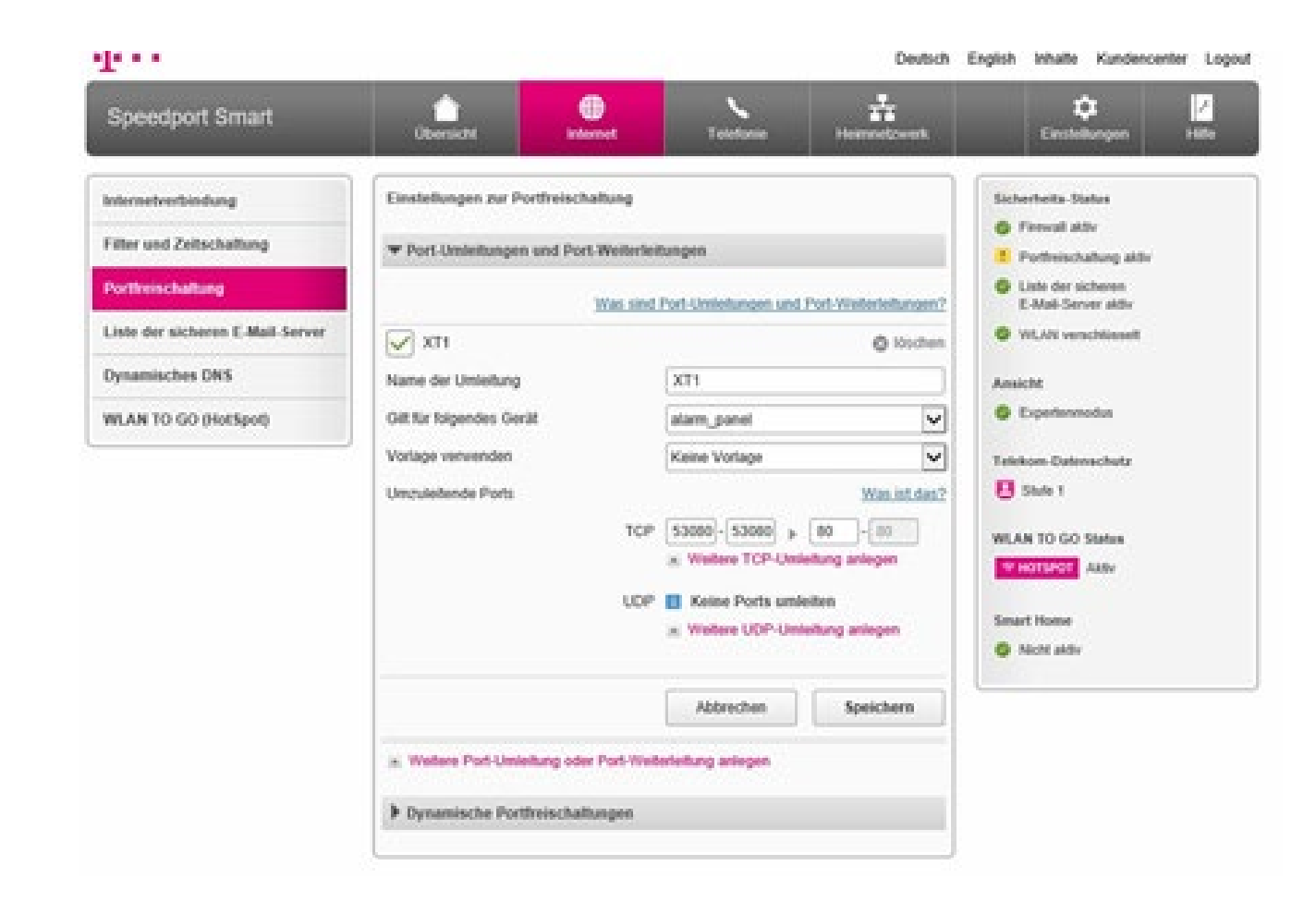

- 4. Wählen Sie unter *Port-Umleitung und Port-Weiterleitung* die *TCP Port-Umleitung.*
- *5. Name der Umleitung:* Tragen Sie einen frei wählbaren Namen für die Portumleitung ein.
- *6. Gilt für folgendes Gerät:* Wählen Sie hier das Gerät aus, welches Sie aus dem Internet erreichbar machen möchten.
- *7. Vorlage verwenden:* Wählen Sie *Keine Vorlage*.
- *8. Umzuleitende Ports:* Geben Sie in den ersten beiden Feldern unter TCP – den *öffentlichen Port Bereich* – einen Port an, unter welchem Sie das Gerät erreichen möchten (frei wählbar – wir empfehlen einen 5-stelligen z.B. 53080).
- 9. Geben Sie im dritten Feld den *client Port* Ihres Gerätes ein (SSL Port 443).
- 10. Klicken Sie auf *speichern*.

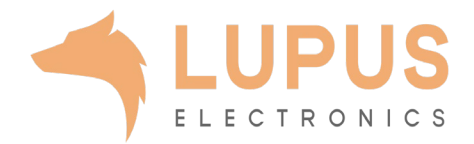